## How to Create and Use Views in Collibra

Note: The UNCG EDG Team has customized default views to create ease in usability of the catalog. If you have a view you would like added for all users, or a suggestion to a current view that would benefit all users, please email our team.

- 1. Please go to the UNCG Collibra in your browser (<a href="https://uncq.collibra.com/">https://uncq.collibra.com/</a>).
- 2. Navigate to the Domain (Glossary, Logical Data Dictionary, etc.) you wish to work and toggle views in.
- 3. Use the Display Option icon to edit fields in your view by rearranging those already visible or
- 4. Click in Select fields to add new fields

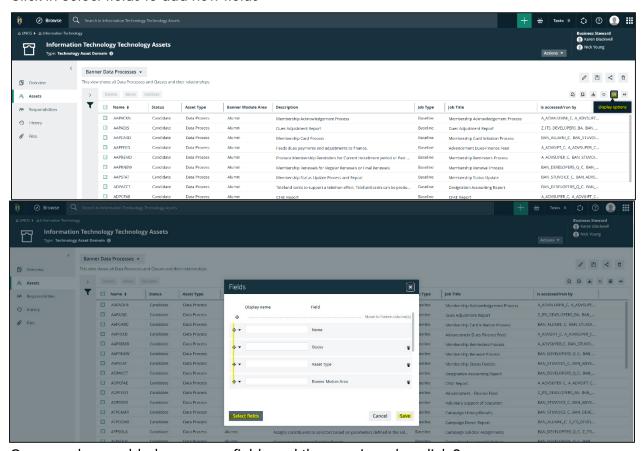

- 5. Once you have added necessary fields and they are in order, click Save.
- 6. Use the Display Option icon to further customize your view with:
  - a. change rows per page
  - b. wrap text, or
  - c. change the display mode

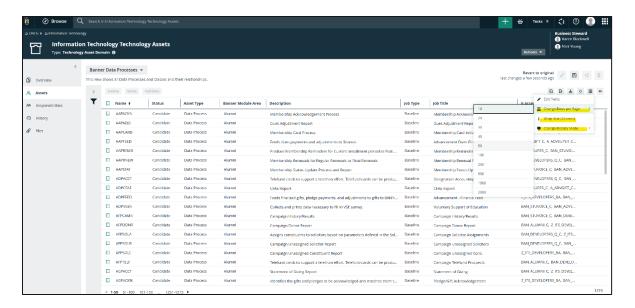

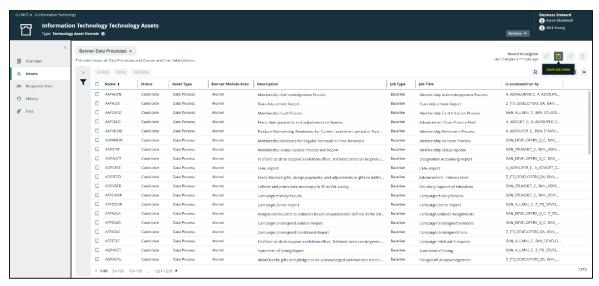

- 7. If your view is to your liking, click Save As View to Name and Describe your view.
- 8. Sharing Options include (Screenshot of correct Save As criteria shown below):
  - a. Public- everyone on the catalog can see and use your view.
  - b. **Private- only you can see and use your view** (your recommendation per UNCG EDG Team).
  - c. Share with specific roles, groups, & users.
- 9. Promote Item options include:
  - a. Default- View will default for all users who navigate to this domain.

b. **Pin- View will stay in your drop-down Views List** (your recommendation per UNCG EDG Team).

## 10. Click Save

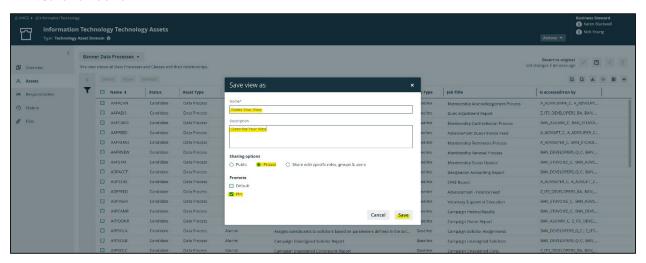

For more information on Creating or Using Views in Collibra, visit Collibra Documentation.